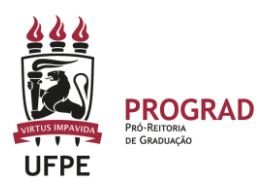

## **UNIVERSIDADE FEDERAL DE PERNAMBUCO PRO-REITORIA DE GRADUAÇÃO**

## **PASSO A PASSO – CANCELAMENTO DE MATRÍCULA EM DISCIPLINAS NO SIGAA (AÇÃO REALIZADA EXCLUSIVAMENTE NO PERIODO EXCEPCIONAL DE 08/07 A 31/07/2024 )**

1. **Entre no site:** O discente deverá acessar o portal do SIGAA no endereço: [https://sigaa.ufpe.br/sigaa,](https://sigaa.ufpe.br/sigaa) e a seguinte tela será exibida:

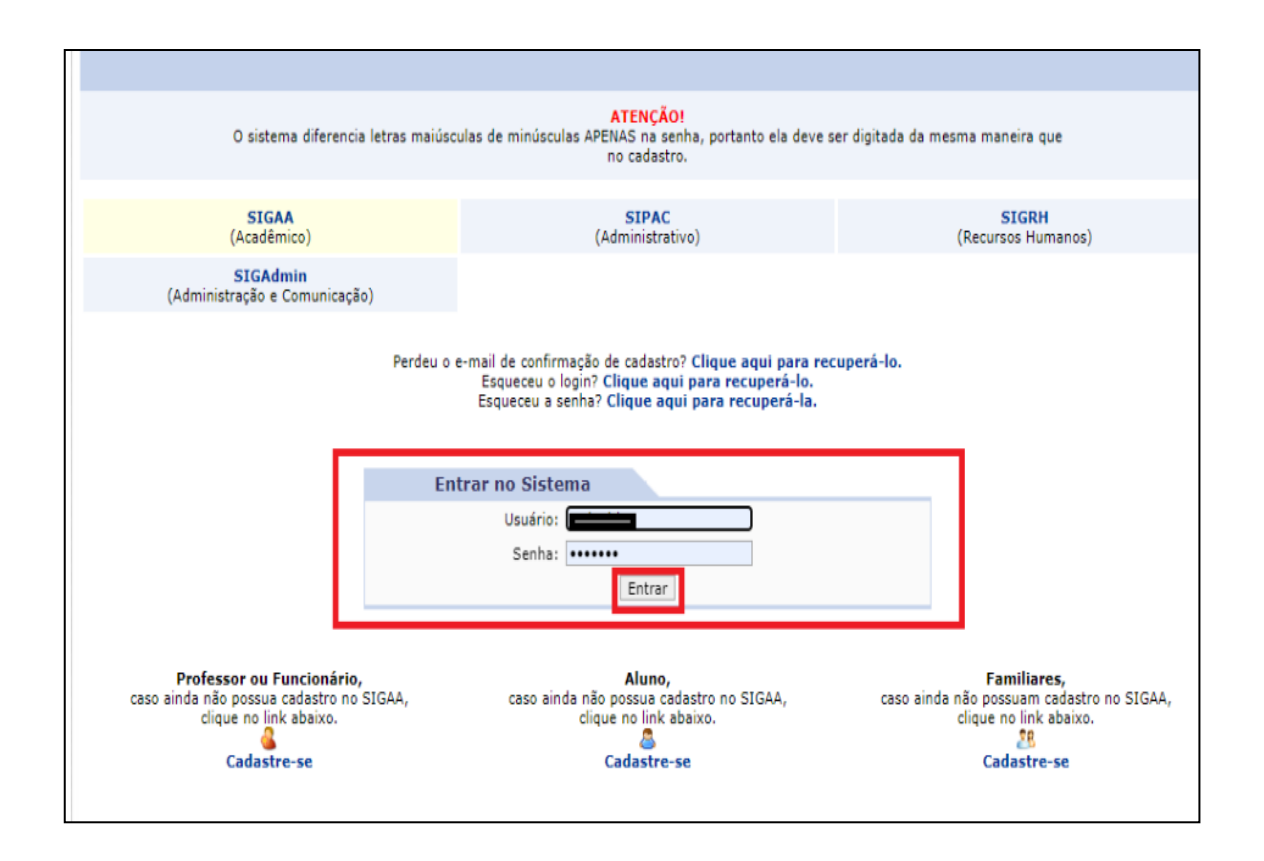

**2.** Após entrar no SigaA**, clique em Portal do discente e** selecione o menu **Ensino,** selecione a opção **Cancelar Matrícula em Componentes**, e clique na opção **Cancelar.** 

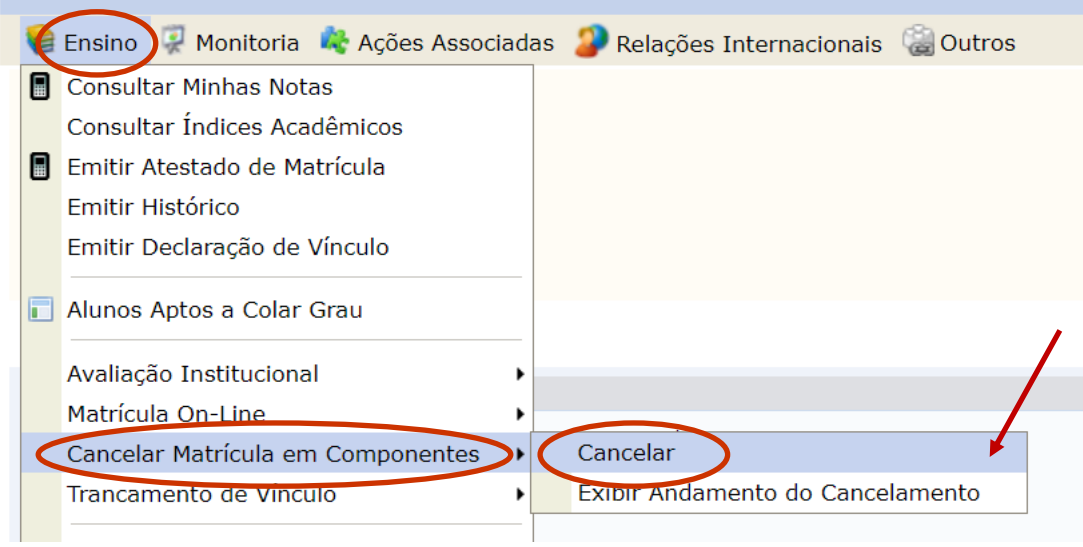

3. O sistema irá gerar uma tela com os componentes em que o estudante **JÁ ESTÁ MATRICULADO** (Matrículas já confirmadas no Processamento de Matrícula pelo STI). O estudante deve **indicar qual componente** vai solicitar o **cancelamento de matrícula** em componente curricular.

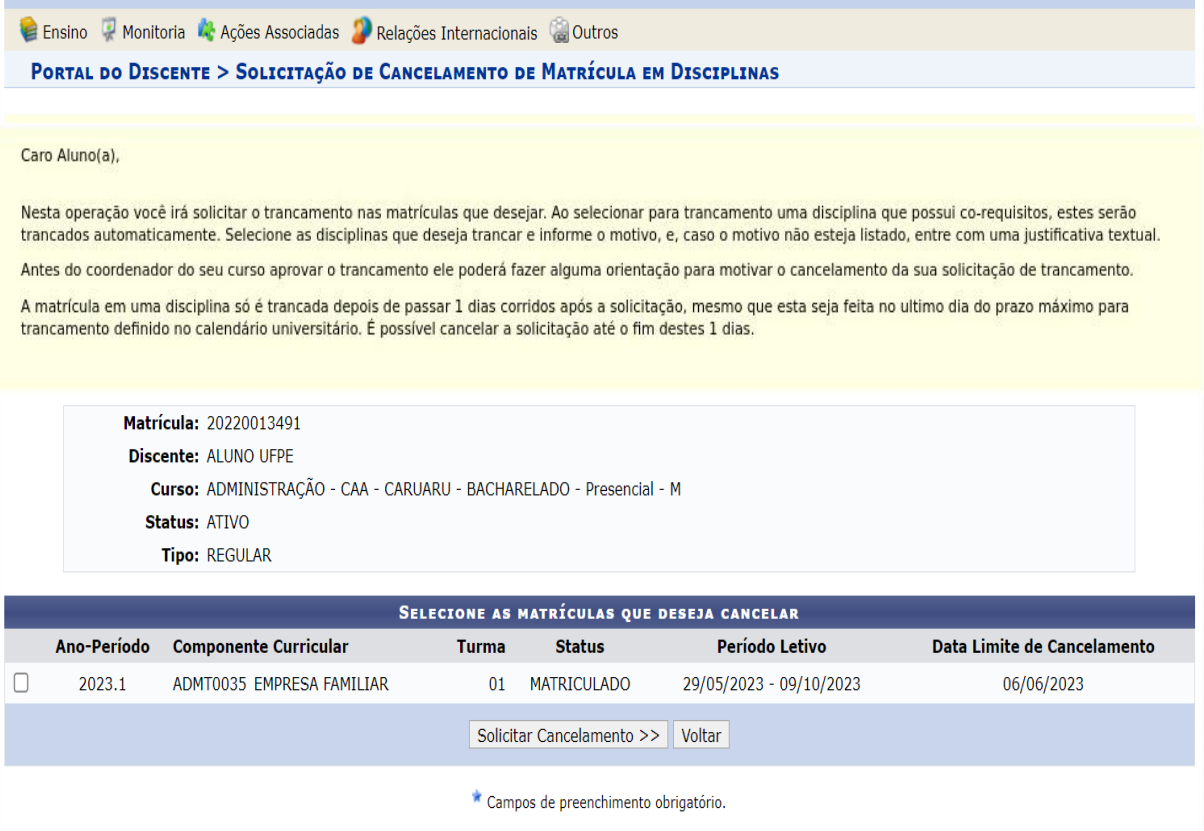

4. Em seguida, o sistema abrirá as opções para que o estudante **indique os motivos** para solicitar o **Cancelamento de Matrícula em Componentes Curriculares**. Basta clicar em SOLICITAR CANCELAMENTO.

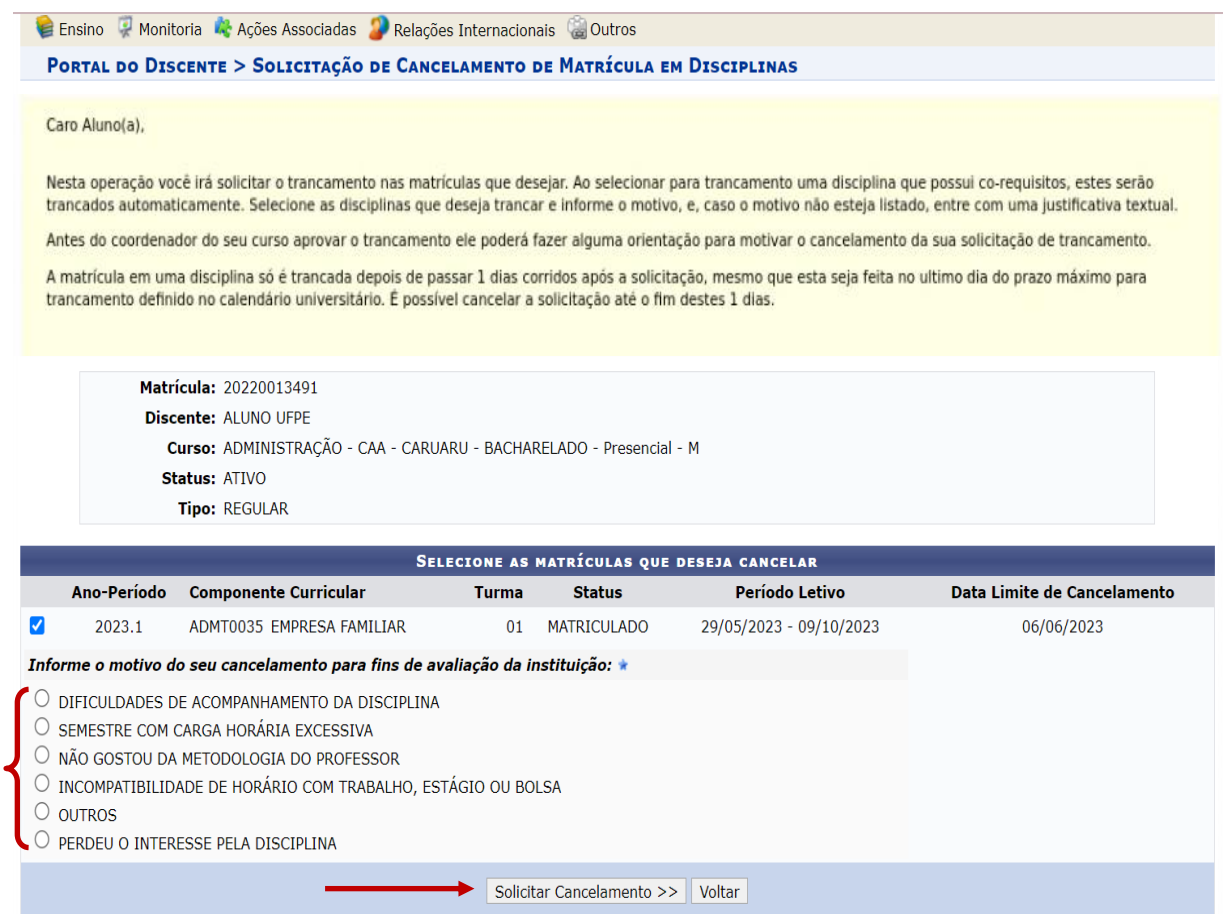

5. Caso não identifique o motivo, dentre os indicados, pode clicar em OUTROS e digitar o motivo. Em seguida, clicar em SOLICITAR CANCELAMENTO.

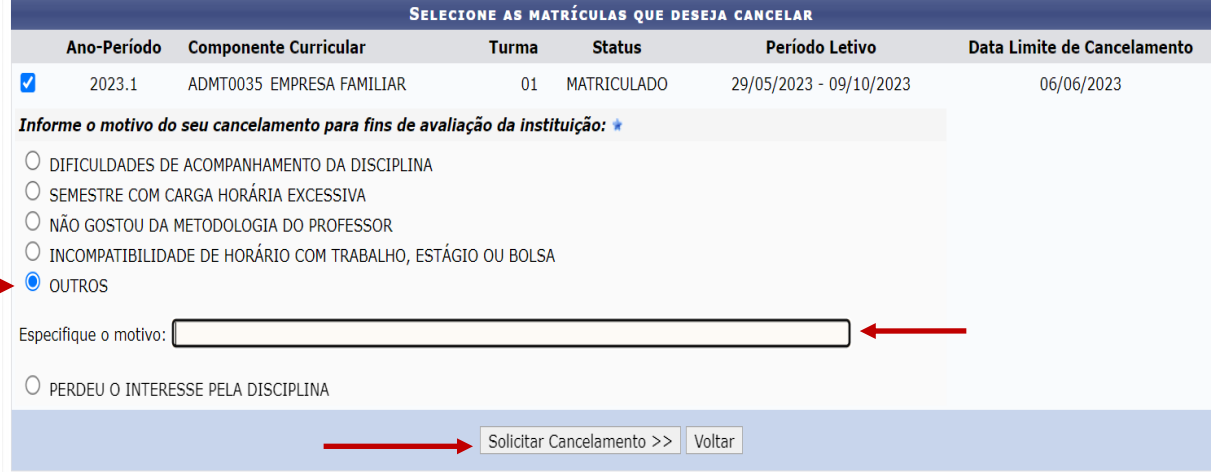

6. Em seguida, será apresentada uma Tela com o resumo da solicitação para que sejam colocados os dados pessoais para CONFIRMAR A SOLICITAÇÃO.

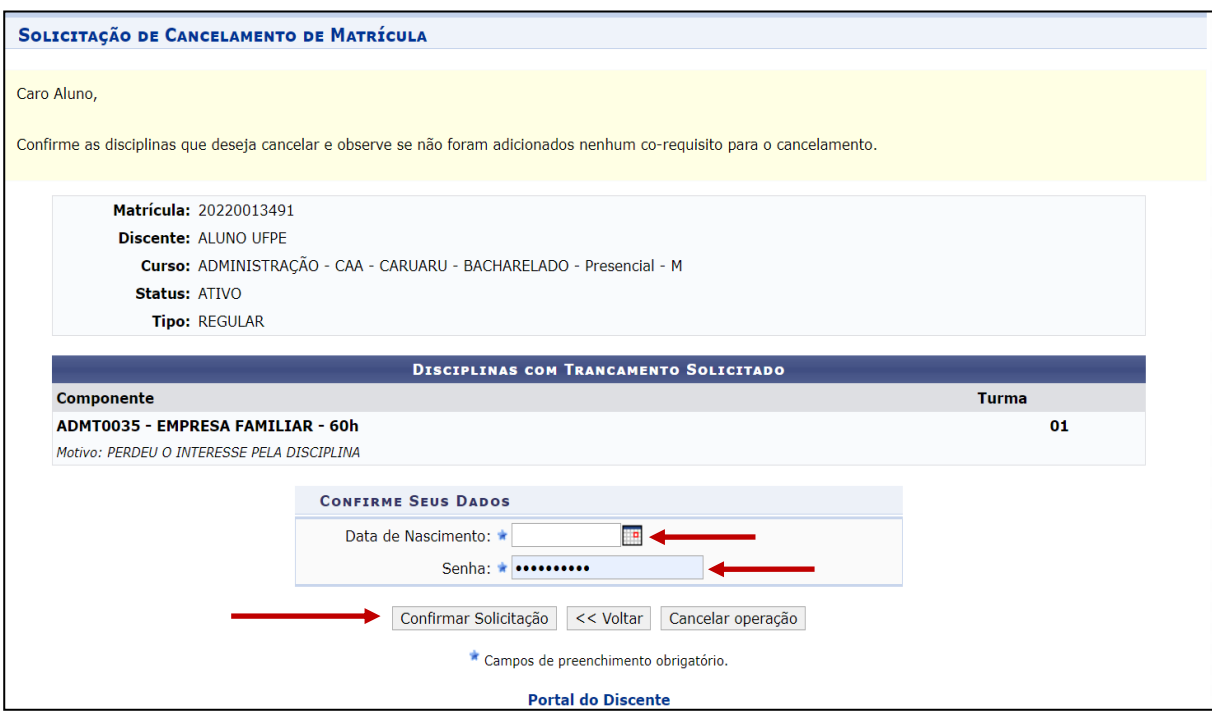

- 7. O **CANCELAMENTO DE COMPONENTE CURRICULAR será efetuado após até 02 (dois) úteis da solicitação no SIGAA.**
- Não há necessidade de aprovação dessa ação pelo Coordenador de Curso. O sistema irá efetuar a ação após **até 02 (dois) dias úteis** da solicitação pelo estudante.
- O estudante que **solicitar o cancelamento de todas as disciplinas correrá o risco de ser desvinculado caso não esteja com matrícula em nenhum outro componente curricular**.
- Desta forma, **não é recomendado cancelar todas as disciplinas. Para isso, basta pedir o TRANCAMENTO DE SEMESTRE em outro link na página**
- 8. O estudante poderá DESISTIR do CANCELAMENTO DA MATRÍCULA **até o final do período de até 02 (dois) dias úteis da solicitação no SIGAA.** Para isso, basta clicar na opção de CANCELAR e preencher a informação. Ainda, poderá acompanhar o andamento da solicitação.

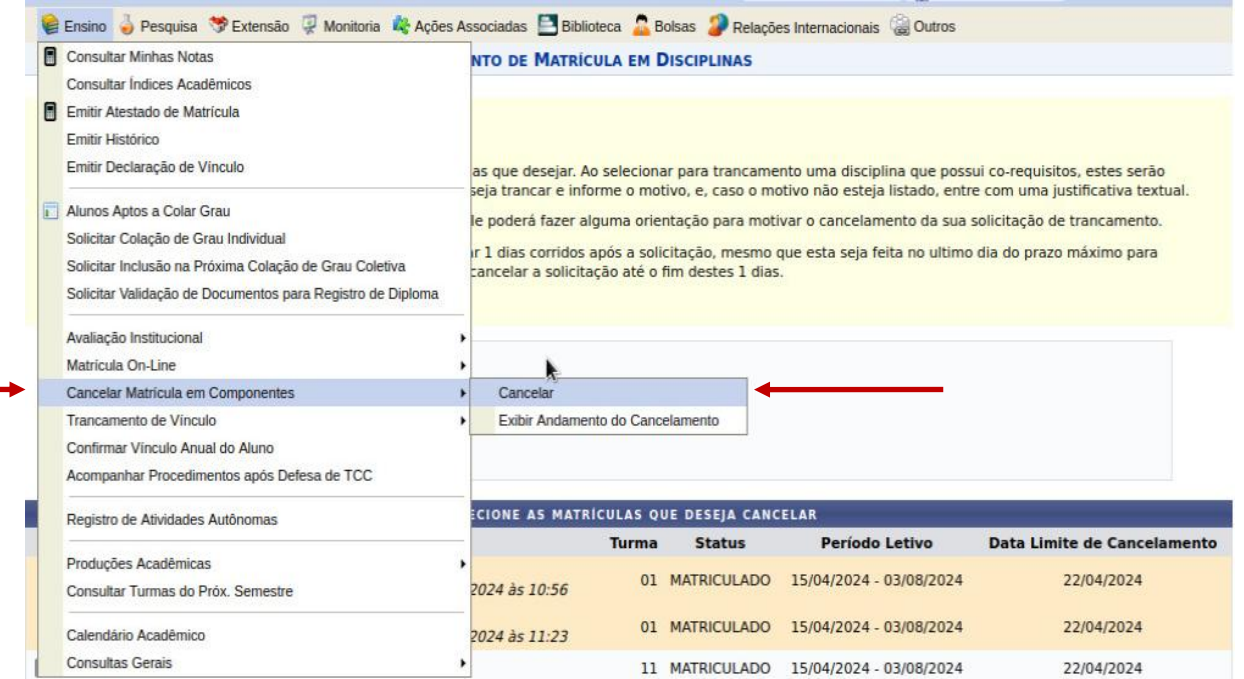

## PORTAL DO DISCENTE > SOLICITAÇÃO DE CANCELAMENTO DE MATRÍCULA

## Caro Aluno,

Nesta operação você pode visualizar as solicitações de trancamento realizada e acompanhar a situação de cada uma.

A matrícula em uma disciplina só é trancada depois de passar 1 dias corridos após a solicitação, caso esta seja feita até 1 dias antes do prazo máximo para<br>trancamento definido no calendário universitário. Nesse caso, é po

No caso de a solicitação ser feita em prazo inferior a 1 dias do prazo máximo para trancamento, a disciplina será definitivamente trancada no dia seguinte ao fim<br>desse prazo. Nesse caso, o período de cancelamento da solici

Matrícula: Discente: Curso: Status: ATIVO

Tipo: REGULAR

C: Cancelar Solicitação de Cancelamento

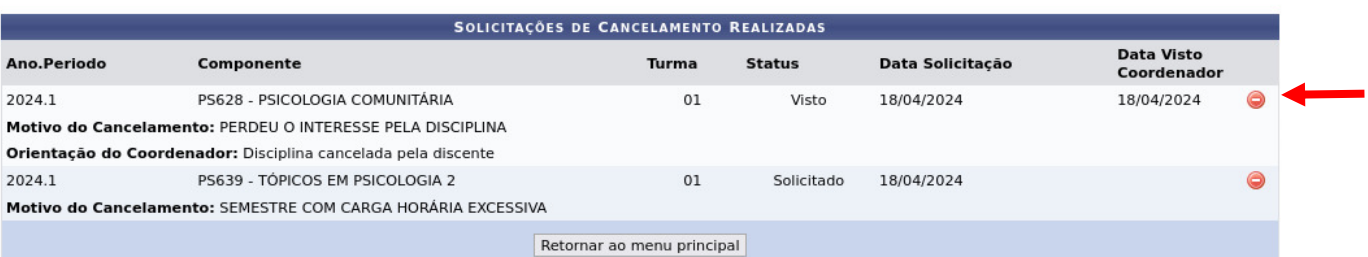